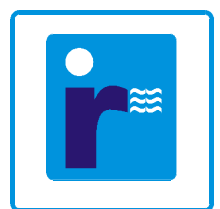

irriga **Pajęcza 18 04-802 Warszawa Tel.(022) 615 72 88 Tel.(022) 615 67 20** 

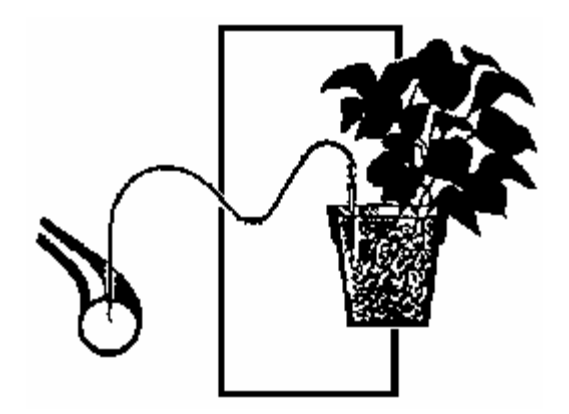

**STEROWNIK** 

# **AQUARIUS**

DOKUMENTACJA TECHNICZNA

wersja 2.1 - 2.2

**[www.irriga.pl](http://www.irriga.pl) [irriga@irriga.pl](mailto:irriga@irriga.pl)**

WARSZAWA 1999

# Spis treści:

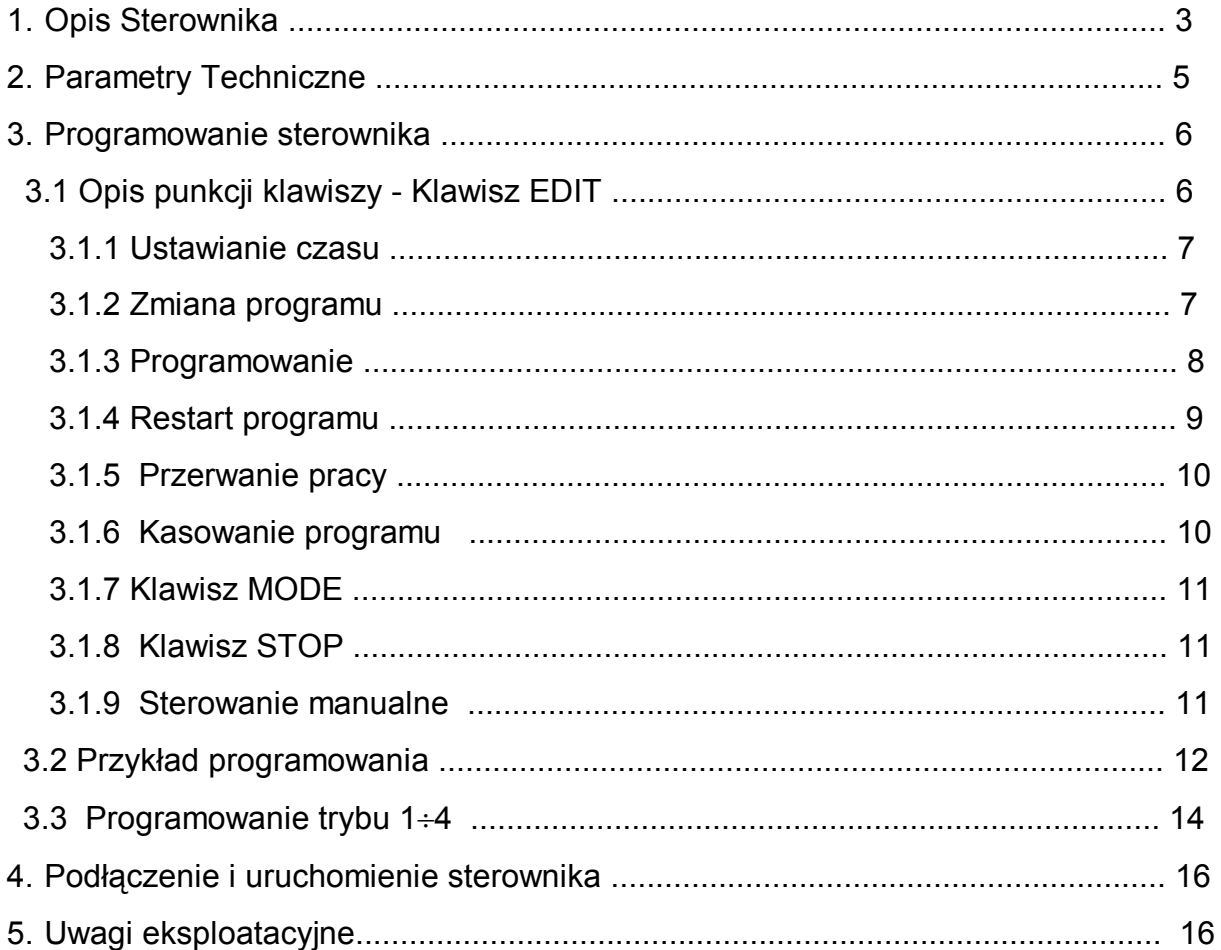

#### 1. **OPIS STEROWNIKA**

Sterownik **AQUARIUS** (ang. - wodnik ) przeznaczony jest do kroplowego systemu nawadniania i nawożenia roślin.

Jego zaletą jest prostota obsługi, w szczególności programowania oraz uniwersalność, zapewniająca sterowanie wieloma konfiguraciami instalacii nawadniającej. Nauka programowania ogranicza się do zapoznania się z obsługą klawiatury oraz odczytu wyświetlacza sterownika.

Sterownik może obsługiwać do ośmiu (wersja 2.1 oraz 2.1 ) różnych upraw jednocześnie. Dla każdej nawadnianej sekcji można dostarczyć odpowiednie ilości nawozu i wody niezależnie od wielkości uprawy. Posiada możliwość zaprogramowania do 4 programów, które mogą być wykonywane jako niezależne lub łączone. Dzięki dużej liczbie cykli podlewania (do 99 włączeń przypadającej na 1 program) sterownik jest szczególnie przydatny przy uprawach na sztucznym podłożu ( wata mineralna).

Umożliwia realizowanie następujących funkcji:

n nawożenie i podlewanie roślin,

n nawożenie przy użyciu dwóch różnych nawozów,

 Zaprogramowane programy mogą służyć do sterowania nawadnianiem np. dla różnych warunków pogodowych, czy dla różnych faz ich wzrostu. Dzięki temu można później zmienić dawkowanie nawozów za pomocą zmiany numeru aktywnego programu. Oszczędza to czas i zapewnia lepsze nawożenie bez konieczności przeprogramowywania całego sterownika.

Dodatkową cechą sterownika AQUARIUS jest fakt, że posiada on awaryjne zasilanie zapewniające zasilanie systemu mikroprocesorowemu sterownika po zaniku zasilania w sieci energetycznej. Umożliwia także sterowanie pompą zasilającą instalację wodną nawadniania w przypadku, gdy brak jest wody wodociągowej lub hydrofora w instalacji wodnej. Wymaga to jednak aby instalacja nawadniająca ze sterowaną pompą była dostosowana do zasilania wodą bezpośrednio z pompy.

Sterownik zabudowany jest w estetycznej, wodoszczelnej obudowie odpornej na uszkodzenia mechaniczne.

Poniżej przedstawiony jest widok płyty czołowej sterownika.

Czołówka sterownika składa się z trzech głównych części : pola wyświetlacza, pola klawiatury oraz pola diod sygnalizującego.

Klawiatura składa się z ośmiu klawiszy oznaczonych :

- · **EDIT, MODE, STOP**
- · **ENTER**

· **¨,Æ, , Ø** ( strzałka w lewo, prawo, górę, dół )

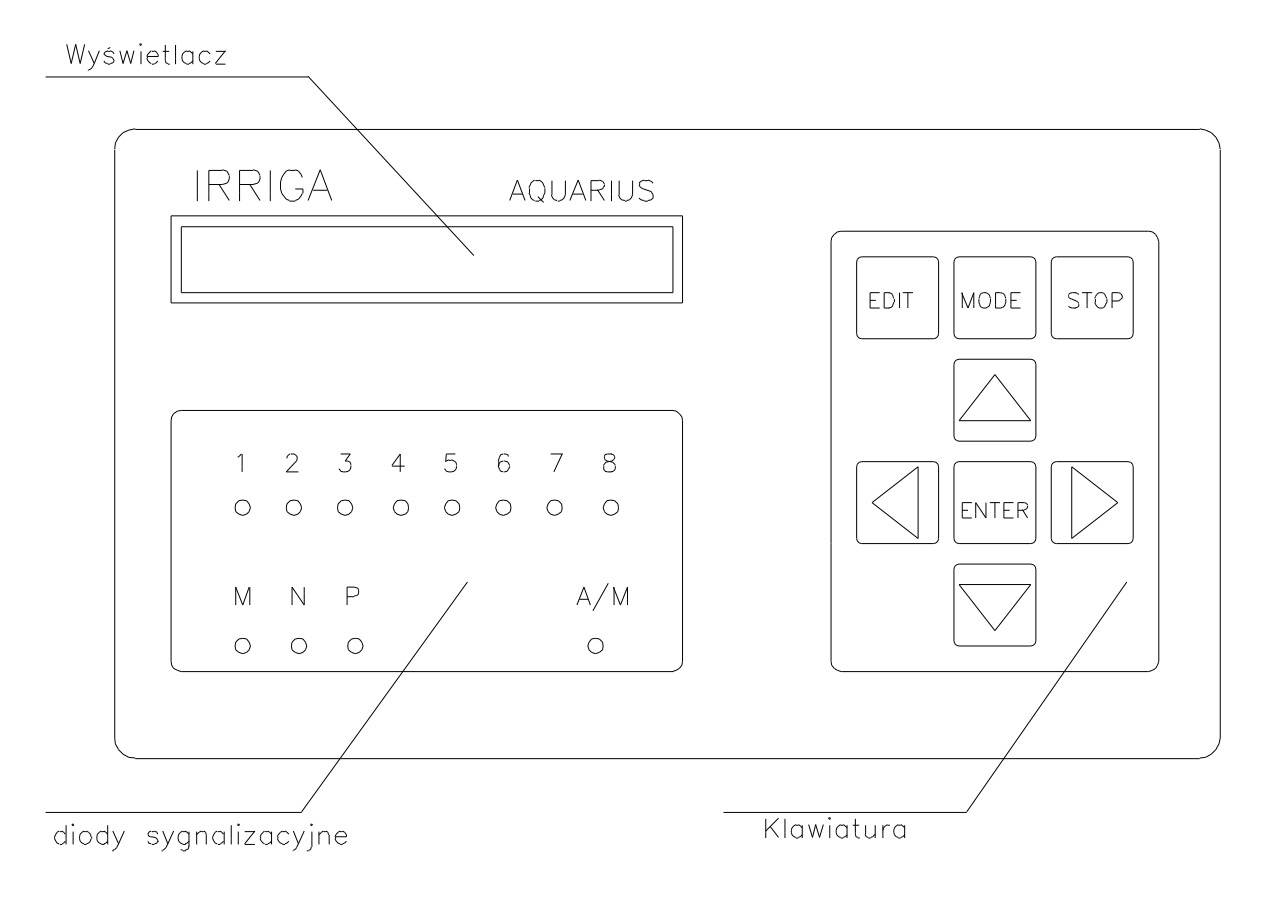

rys. 1 Widok ogólny płyty czołowej

Klawisz **EDIT** służy do edycji wielu istotnych parametrów dla sterownika. Po naciśnięciu klawisza **MODE** uzyskujemy informację o aktualnym trybie w jakim pracuje sterownik. Klawisz **STOP** służy do wstrzymywania aktualnie wykonywanego programu. Program ten jest wstrzymany na czas od przyciśnięcia klawisza **STOP**, co jest sygnalizowane zapaloną diodą A/M., do momentu w którym zostanie on ponownie wciśnięty. Dioda A/M. zostanie wtedy wyłączona. Program będzie dalej realizowany. Po wstrzymaniu pracy sterownika, kiedy to sterownik nie będzie wykonywał programu, możliwe jest ręczne uruchomienie poszczególnych zaworów .

Klawisz **ENTER** służy do zatwierdzania wykonanych zmian lub wskazania interesującego nas polecenia, odczytywanego na wyświetlaczu. Klawisze oznaczone strzałkami służą do zmiany wartości parametrów lub kolejnych funkcji sterownika. Każde użycie klawisza jest dodatkowo potwierdzane sygnałem dźwiękowym.

Diody sygnalizacyjne są to elementy wskazujące na włączone w danym momencie wyjście, do którego może być podłączony np. elektrozawór. Ułatwiają one kontrolę pracujących wyjść sterownika. Diody są różnokolorowe co umożliwia kontrolę z pewnej odległości i łatwiejsze ich rozróżnianie. Sterownik posiada zabezpieczenia przed nadmiernym obciążeniem obwodów zasilania oraz obwodu elektrozaworów oparte na bezpiecznikach topikowych.

## **2. PARAMETRY TECHNICZNE**

Sterownik przystosowany jest do zasilania z sieci energetycznej napięciem ~220V, posiada wbudowany układ zasilania awaryjnego w przypadku zaniku zasilania w sieci energetycznej. Zapewnia zasilanie przez około 15 godzin w przypadku pełnego naładowania akumulatorów. Ładowanie akumulatorów trwa 12 godzin od momentu rozładowania.

Sterownik obsługuje elektrozawory przystosowane do zasilania prądem przemiennym ~24V. Łączne obciążenie dołączonych elektrozaworów nie może przekroczyć 20 W, co oznacza, że w przypadku stosowania typowych elektrozaworów o mocy 5W może pracować jednocześnie tylko 4 elektrozawory. Ponieważ maksymalna ilość jednocześnie pracujących elektrozaworów dla sterownika wynosi 3 (wyjścia M., N(P), i jedno z wyjść np. 1), to typowe obciążenie przy standardowych 5W elektrozaworach wynosi 15 W.

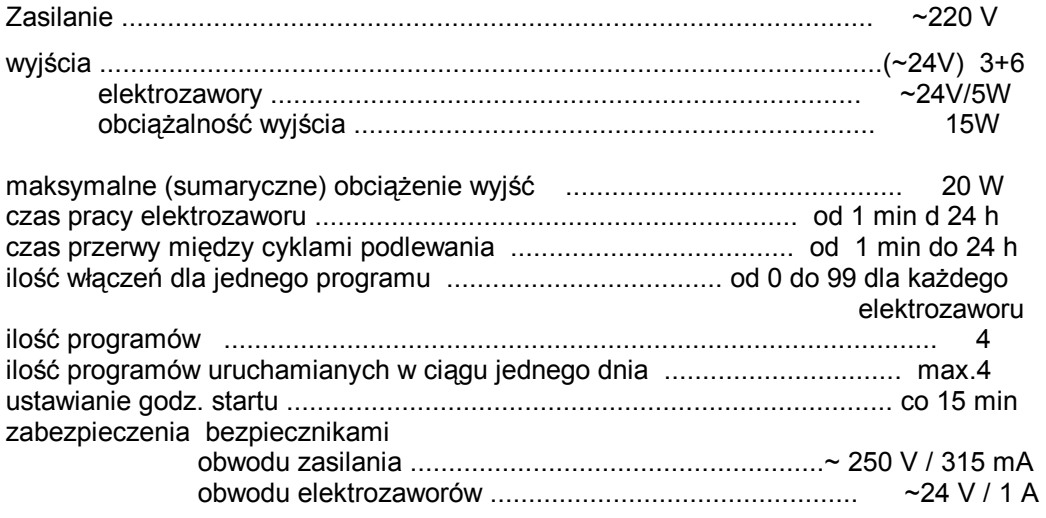

inne możliwości sterownika :

- n przerwanie pracy (programu) w dowolnym momencie
- n zawieszenie wykonywania programu
- n możliwość uruchomienia programu w dowolnym momencie
- n sygnalizacja świetlna pracy zaworów
- n wyświetlanie aktualnego stanu sterownika na wyświetlaczu
- n ręczne włączanie wyjść ( sterowanie manualne )

## 3. **PROGRAMOWANIE STEROWNIKA**

Sterownik wykonuje program według pewnego schematu:

- n włącza wykonywany program o zaprogramowanej godzinie ( **START**) startu i załącza pierwsze wyjście (elektrozawór) o czasie pracy większym niż 0 dla nawożenia (**N**) i podlewania (**P**). Z tym, że jeżeli jest ustawiony np. dla wyjścia **EZ** 1 (elektrozawór 1), nawożenie (**N**) o czasie trwania 2 min i podlewanie (**P**) o czasie 3 min , to mimo to zawsze najpierw jest załączane nawożenie **N**.
- n po zakończeniu obsługi tego elektrozaworu włączany jest kolejny o niezerowym czasie pracy i tak kolejno aż do elektrozaworu **EZ6**, (wersja 2.1 ) lub **EZ8** (wersja 2.2 ).
- n Potem sterownik wykonuje przerwę (**PRZERWA**) o długości programowanej przez użytkownika, maksymalny czas trwania przerwy wynosi 24 godziny.
- n opisane powyżej czynności tworzą cykl
- n cykle powtarzane są zgodnie z zaprogramowaną ilością cykli (**IL. CYKLI**) przez użytkownika, maksymalna ilość cykli dla jednego programu wynosi 99.

Zestaw parametrów : **START**, **ILOŚĆ CYKLI**, **PRZERWA**, czasy włączeń wyjść **EZ1 N** -**EZ 8 P** nazywamy programem. Programy oznaczone są kolejnymi numerami od 1 do 4. Sterownik może również wykonać dwa programy łączone tj. 1+2 lub 3+4 oraz 1+2+3+4 (1÷4).

#### 3.1 **OPIS FUNKCJI KLAWISZY - KLAWISZ EDIT**

Klawiszem umożliwiającym edycję parametrów potrzebnych do zaprogramowania dowolnego programu jest klawisz **EDIT**.

Za jego pomocą mamy dostęp do następujących pozycji menu :

- n **USTAWIANIE CZASU**
- n **ZMIANA PROGRAMU**
- n **PROGRAMOWANIE**
- n **RESTART PROGRAMU**
- n **PRACA STOP**
- n **KASOWANIE**
- n **STEROWANIE MANUALNE**

Po wciśnięciu klawisza EDIT możliwe jest przeglądanie kolejnych pozycji menu (parametrów i funkcji) sterownika. Kolejne pozycje są dostępne za pomocą klawiszy ←,→. Aby móc zmienić parametry właściwe dla danej pozycji menu należy potwierdzić to klawiszem **ENTER** .

## **3.1.1 USTAWIANIE CZASU**

Pierwszą pozycją w menu edycja jest **USTAWIANIE CZASU.** Po potwierdzeniu klawiszem ENTER na wyświetlaczu ukazuje się

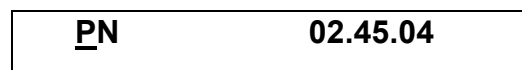

( przedstawione wartości są przykładowe) aktualna w tym momencie godzina i dzień tygodnia. Pod znakiem opisującym dzień tygodnia znajduję się tak zwany **kursor**, czyli pozioma kreska o szerokości jednego znaku. Kursor ten jest elementem pomocniczym, wskazującym jaką pozycję w tym momencie możemy zmieniać. W tym przypadku kursor wskazuje, że można zmieniać dni tygodnia. Posługując się klawiszami ↑↓ wybierając właściwy dzień tygodnia tj. **PN, WT, SR, CZ, PT**, **SO**, **Ni .**

Następnie za pomocą klawiszy ←,→ przesuwamy kursor na pozycję opisującą godziny i klawiszami ,**Ø** zmieniamy godziny. W taki sam sposób zmieniamy minuty. Do pozycji sekund nie mamy dostępu i jeżeli ustawiony czas jest właściwy dla godzimy i minuty to należy wcisnąć klawisz ENTER dla potwierdzenia wprowadzonych zmian. Czas będzie liczony od ustawionej przez nas godziny i minuty, a sekundy zostaną wyzerowane.

Jeżeli w którymś momencie ustawiania czasu będziemy chcieli zarzucić tą czynność możemy to zrobić klawiszem EDIT. Sterownik powróci do odmierzania czasu.

## 3.1.2 **ZMIANA PROGRAMU**

Kolejna pozycja menu to **ZMIANA PROGRAMU:** 

Służy do ustawienia aktualnego numeru programu. Po potwierdzeniu klawiszem ENTER na wyświetlaczu ukazuje się napis

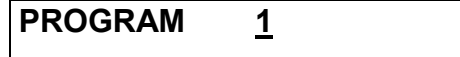

kursor wskazuje, że możliwa jest edycja numeru. Dokonujemy tego klawiszami ↑,↓ ustawiając jedną z możliwych wartości **1, 2, 3, 4, 1+2, 3+4, 1¸4**. Numer programu jaki pokazuje się nam na wyświetlaczu jest aktualnie ustawionym programem. Jeżeli z jakiś powodów należy zarzucić zmianę numeru programu to należy wcisnąć klawisz **EDIT**. Sterownik powróci do odmierzania czasu. Jeżeli chcemy zatwierdzić zmianę numeru programu wcisnąć należy klawisz ENTER.

#### **UWAGA !**

*W przypadku ustawienia programu 1+2 lub 3+4 oraz 1***¸***4 warunkiem rozpoczęcia pracy kolejnego programu po zakończeniu pracy poprzedniego jest aby program pierwszy kończył się przed zaprogramowanym startem programu drugiego itd. zgodnie z tą zasadą. Po wykonaniu ostatniego podlewania lub nawożenia w ostatnim cyklu nie jest wykonywana przerwa, tylko sterownik przechodzi na oczekiwanie na start kolejnego programu o zaprogramowanym czasie.* 

*Sterownik odmierza liczbę cykli do końca programu odejmując od zaprogramowanej ilości cykli , cykle już wykonane.*

## 3.1.3 **PROGRAMOWANIE**

Kolejna pozycja to **PROGRAMOWANIE.** Po potwierdzeniu klawiszem ENTER możemy zmienić numer programowanego programu. Wskazuje na to kursor pod numerem programu.

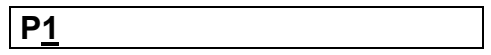

Numer programu zmieniamy klawiszami ↑↓ . Kolejna pozycja to godzina startu programu, otrzymujemy ją wciskając klawisze ←,→.

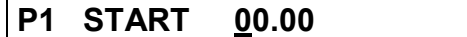

Godzinę startu zmieniamy klawiszami ↑,↓, z odstępem co 15 min. Kolejna pozycja to ilość cykli programu, otrzymujemy ją wciskając klawisze ←,→.

**P1 IL. CYKLI 00**

Ilość cykli zmieniamy klawiszami ↑,↓, z odstępem co 1. Maksymalna ilość cykli wynosi 99. Kolejna pozycja to PRZERWA cyklu programu, otrzymujemy ją wciskając klawisze ←,→.

**P1 PRZERWA 00.00**

Długość przerwy zmieniamy klawiszami ↑↓. Maksymalna długość przerwy wynosi 23 godz. 45min. Kolejna pozycja to czas pracy elektrozaworów, otrzymujemy ją wciskając klawisze ←,→.

**P1 EZ1 N 00.00**

Pierwszą pozycją do zmiany jest wskazywany przez kursor numer elektrozaworu EZ. Dla przykładu pokazana zostanie kolejność wykonywania programowania dla elektrozaworu ( wyjścia) EZ2. Klawiszami ↑↓ należy zwiększyć wartość numeru elektrozaworu do 2. Następnie przesunąć klawiszem **Æ** kursor jak na rysunku poniżej

Zakładając, że elektrozawór 2 będzie pracował 3 min w przypadku pracy równoczesnej z elektrozaworem N (nawożenie) oraz 5 min z elektrozaworem P (podlewanie), należy zmienić wartość czasu przesuwając kursor do pozycji takiej jak na poniższym rysunku klawiszem  $\rightarrow$ 

**P1 EZ2 N 00.03**

a następnie klawiszami ↑,↓ zmienić wartość czasu. Następnie powrócić klawiszem ← do zmiany funkcji N (nawożenie) i P ( podlewanie) i klawiszami ↑,↓ zmieniamy wartość z N na P.

**P1 EZ2 P 00.00**

Następnie klawiszem → przenosimy kursor w prawo i zmieniamy klawiszami ↑↓ wartość czasu działania tego elektrozaworu na 5 min.

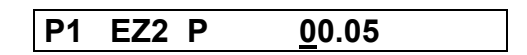

W taki sam sposób postępujemy z pozostałymi wyjściami sterownika. Jeżeli wartość czasu któregoś z wyjść będzie wynosiła 00.00, to nie zostanie ono włączone podczas wykonywania programu.

Program zatwierdzamy klawiszem ENTER. Jeżeli podczas edycji PROGRAMOWANIA będziemy chcieli zarzucić dalszego programowania to należy wcisnąć klawisz ENTER , z tym że dotychczas wprowadzone zmiany zostaną zapamiętane. Jeżeli chcemy wykasować dane w jakimś programie należy użyć funkcji KASOWANIE. Opis w punkcie 3.1.6.

# 3.1.4 **RESTART PROGRAMU**

Kolejna pozycja to **RESTART PROGRAMU.** Służy do wystartowania programu w dowolnym momencie tzn. niezależnie od zaprogramowanej godziny startu. Po potwierdzeniu klawiszem ENTER na wyświetlaczu pokazuje się napis

**ILOSC CYKLI 00**

Kursor wskazuje, że możliwa jest zmiana ilości cykli jaka zostanie wykonana po restarcie programu. Dokonać można tego klawiszami ↑↓ Maksymalna ilość cykli jaka może być wykonana wynosi 99. Po wybraniu właściwej ilości cykli należy potwierdzić to klawiszem ENTER. Program zostanie wystartowany, co sygnalizować będą diody sygnalizujące pracujące elektrozawory.

Zmiana ta dotyczy tylko tego uruchomienia programu tzn. od następnego razu program będzie uruchamiany zgodnie z zaprogramowaną godziną startu. Należy pamiętać jednak, że program będzie wykonywany aż zostanie wykonany ostatni cykl. Jeżeli w momencie wykonywania restartowanego programu powinien zacząć się wykonywać program o zaprogramowanej godzinie to nie będzie on wykonywany. Dopiero po zakończeniu restartowanego programu możliwe jest wykonanie programu o zaprogramowanej godzinie.

# 3.1.5 **PRZERWANIE PRACY**

Opcja ta przeznaczona jest do natychmiastowego zakończenia wykonywanego programu. W przeciwieństwie do opcji PRACA STOP, którą można włączyć wciskając klawisz STOP , PRZERWANIE PRACY wyłącza wykonywany program definitywnie. Ponowne załączenie programu możliwe będzie o godzinie zaprogramowanej podczas programowania, tzn. najczęściej następnego dnia.

Aby wybrać opcję PRZERWANIE PRACY należy wcisnąć klawisz EDIT i klawiszami ←,→ zmieniać kolejne pozycje menu aż zostanie znaleziona opcja PRZERWANIE PRACY. Po potwierdzeniu klawiszem ENTER zostanie przerwany wykonywany program. Opcja ta może być przydatna wówczas, kiedy chcemy np. przerwać wykonywanie programu restartowanego lub chcemy skrócić ilość wykonywanych cykli np. bardzo pochmurnego dnia.

#### 3.1.6 **KASOWANIE PROGRAMU**

Kolejna funkcja służy do kasowania zawartości programu. Jeżeli z jakiś powodów konieczna jest zmiana wartości zapisanych np. w programie nr 4 to można skasować parametry wpisane do pamięci procesora. Po potwierdzeniu klawiszem ENTER chęci wykasowania programu na wyświetlaczu pokazuje się napis

**KASOWANIE PR1**

Kursor wskazuje, że możliwa jest zmiana numeru programu do kasowania. Dokonać można tego klawiszami ↑,↓. Po wybraniu numeru programu należy wcisnąć klawisz ENTER w celu potwierdzenia kasowania programu o wybranym numerze. Sterownik wykasuje pamięć i powróci do wyświetlania czasu.

#### 3.1.7 **KLAWISZ MODE**

Służy do uzyskiwania informacji o aktualnym stanie sterownika. Wciśnięcie jego podczas pracy programu spowoduje wyświetlenie np. takiej informacji

**PR1 N 1 CYKL 05**

która oznacza, że właśnie jest wykonywany program nr 1 ( PR1), włączony jest elektrozawór N (nawożenie) oraz elektrozawór 1. Dodatkowa informacją to, że wykonywany jest kolejny cykl pracy (CYKL 05). Kolejne cykle wykonywane są od wartości zaprogramowanej np. 30 , aż do zera.

Jeżeli sterownik nie wykonuje w danym momencie programu (diody sygnalizujące się nie świecą się) to możliwe są następujące informacje dostępne na wyświetlaczu

## **PR1 PRW CYKL 05**

co oznacza, że wykonywana jest teraz przerwa ( **PRW** ) dla programu 1 (PR1) w cyklu 05 aktualnego programu. Jeżeli zaś wyświetlany napis to **PRZERWA** tzn. że w tym momencie sterownik nie wykonuje żadnego programu, a tylko oczekuje na start następnego programu. Aby wyjść z tego trybu należy ponownie wcisnąć klawisz MODE lub EDIT.

# 3.1.7 **KLAWISZ STOP**

Służy do wstrzymywania pracy aktualnego programu, oraz umożliwia uruchomienie sterowania manualnego. Po jego wciśnięciu zapala się dioda A/M. sygnalizująca właśnie włączony ten tryb. Wyświetlacz pokazuje wtedy napis PRACA STOP.

Następuje odłączenie napięcia od elektrozaworów. Wykonywany program jest wstrzymywany i zostanie ponownie załączony po ponownym wciśnięciu klawisza STOP. Dioda A/M. zgaśnie. Program będzie kontynuowany od momentu w którym był przerwany mimo tego, że podczas przerwy w wykonywaniu programu sterownik powinien np. zakończyć pracę.

# 3.1.8 **STEROWANIE MANUALNE**

Po wciśnięciu klawisza STOP wstrzymywany jest aktualnie wykonywany program ( opis powyżej ). Zapala się dioda A/M sygnalizująca w tym momencie, że uruchomiony został tryb sterowania manualnego. Należy doprowadzić do stanu, w którym wyświetlany jest aktualny czas (wcisnąć klawisze EDIT lub MODE). Następnie po wciśnięciu klawisza EDIT pozuje się napis **STEROW. MANUALNE.**

Teraz klawiszem ENTER zatwierdzamy tą funkcję (wyjście poprzez klawisz EDIT). Na wyświetlaczu mamy np.

**EZ1 N**

co oznacza, że po zatwierdzeniu teraz klawiszem ENTER zostanie załączony elektrozawór nr 1 wraz z elektrozaworem nawożenia. Dodatkowo zawsze włączana jest pompa.

Zmiany elektrozaworów dokonać można klawiszami **,Ø** i zatwierdzaniu klawiszem ENTER**.** Wyjście z funkcji sterowania manualnego po wciśnięciu klawisza EDIT.

Aby powrócić do automatycznego wykonywania programu należy ponownie wcisnąć klawisz STOP. Dioda A/M. zgaśnie.

# 3.2 **PRZYKŁAD PROGRAMOWANIA**

Założenie : posiadamy np. 4 szklarnie (obiekty) z instalacją nawadniającą zapewniającą odpowiednią ilość pożywki dla danej powierzchni uprawy. Uprawa jest nawożona ze zbiornika z gotową "pożywką" dla roślin przygotowaną w zbiorniku i zasysaną przez dozownik.

 Będziemy chcieli aby nasz program startował o godzinie 7:30 i kończył pracę około godziny 17:00. Zakładamy dalej, że z obliczeń dotyczących czasu nawożenia i wynikają następujące wyniki:

n szklarnie nr 1 i 2 powinny być nawożone co 30 min, przez co najmniej 6 min,

n szklarnie nr 3 i 4 powinny być nawożone co 40 min przez okres 5 min.

Podłączamy szklarnie nr 1 do elektrozaworu EZ1, szklarnie nr 3 do EZ3 itd.

Mamy więc podłączone kolejno 4 elektrozawory (choć nie muszą być podłączone kolejno). Na cykl będzie się składało kolejne uruchomienie 4 elektrozaworów.

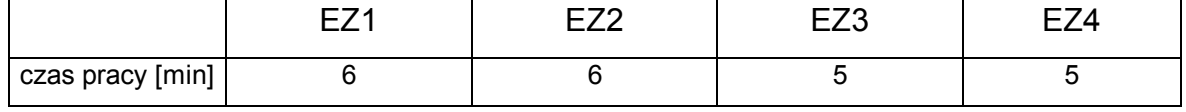

daje to w sumie 22 min, jeżeli elektrozawory będą włączane kolejno ( nie rozróżniamy tu pracy elektrozaworu np. EZ1 oddzielnie z elektrozaworem N lub P ). Średnio każda szklarnia powinna być włączana co 35 min, ( odpowiednio 30 min i 40 min dla szklarni nr 1 i 3 oraz nr 2 i 4 ) to jest długość cyklu.

Czyli długość przerwy powinna wynosić 35 - 22 = 13 min. Ponieważ powyżej 10 min przerwy ustawiane w sterowniku mają krok 2 min, więc można ustawić przerwę o długości 12 lub 14 min.

Można też zauważyć, że jeżeli zwiększymy czas nawożenia pierwszych dwóch szklarni do 7 min to w rezultacie będą one podlewane o 1 min dłużej co zmniejszy skutki wydłużenia czasu między kolejnymi okresami podlewania (dwie pierwsze szklarnie powinny wg założeń być załączane co 30 min). Tak więc czas pracy elektrozaworów wynosi

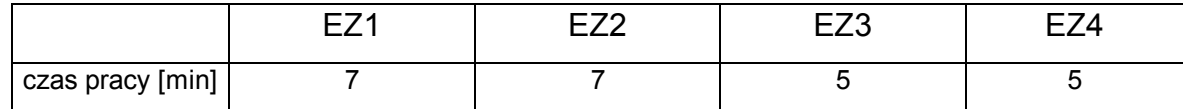

co daje w sumie 24 min. Przerwa będzie wynosiła 35 - 24 = 11 min. W sterowniku ustawimy długość przerwy 10 min lub 12 min. Ostatecznie zdecydowaliśmy się zwiększyć długość cyklu do 36 min, przez co przerwa wynosić będzie 12 min ( 36 - 24 = 12).

Teraz sprawdźmy ile zmieści się cykli między godziną 7:30 i 17:00. Różnica wynosi 9,5 godziny tj. 570 min. Tak więc ilość cykli wynosi 570 / 36 = 15.83 cyklu. Zaokrąglamy wynik do wartości całkowitej 16.

Teraz posiadamy wszystkie informacje aby zaprogramować program.

Wciskamy klawisz **EDIT** i klawiszami ←,→ wybieramy pozycję PROGRAMOWANIE. Pojawia się nam na wyświetlaczu napis.

**P1**

Możemy zaakceptować numer programu lub zmienić go klawiszami ↑,↓. Dalej ustawiamy godzinę startu. Wciskamy klawisz →, i ukazuje się nam napis podobny do poniższego i klawiszami ↑,↓ ustawiamy właściwą godzinę startu.

**P1 START 07.30**

Podobnie z ilością cykli. Wciskamy klawisz **Æ,** i ukazuje się nam napis podobny do poniższego i klawiszami **,Ø** ustawiamy właściwą ilość cykli.

**P1 IL. CYKLI 16**

Dalej wciskamy klawisz →, i ukazuje się nam napis podobny do poniższego i klawiszami ↑,↓ ustawiamy właściwą długość przerwy.

$$
\boxed{\mathsf{P1}\;\mathsf{P} \mathsf{R} \mathsf{Z}\mathsf{E}\mathsf{R} \mathsf{W} \mathsf{A}\quad \underline{\mathsf{0}} \mathsf{0}.12}
$$

wciskamy klawisz →. Teraz będziemy ustawiali czas pracy elektrozaworów . Dla przykładu pokazane będzie ustawianie tylko dla elektrozaworu EZ1.

**P1 EZ1 N 00.00**

Jak już nadmieniono nie interesuje nas czy w danym momencie pracuje nawożenie N czy podlewanie P, tak więc ustawiane będzie dla N. Klawiszami ↑↓ zmieniamy ewentualnie numer elektrozaworu EZ1 (2), (3), (4). Dalej używając klawisz → ustawić należy kursor tak jak na rysunku poniżej,

**P1 EZ1 N 00.07**

klawiszami ↑,↓ ustawiamy właściwą długość nawożenia dla EZ1 tj. czas 7 min. Taką długość ustawić również dla EZ2, a dla EZ3 i EZ4 ustawić należy 5 min. Aby powrócić do miejsca gdzie można zmieniać numer elektrozaworu należy wcisnąć klawisz ← i zmienić numer elektrozaworu klawiszami **,Ø.** Po prawidłowym ustawieniu wszystkich parametrów należy wcisnąć klawisz ENTER. Program zostanie zapamiętany.

Jeżeli wyniknie konieczność ustawienia pracy programów 1+2, 3+4, 1÷4, to należy wcześniej ustawić ( zaprogramować ) programy ( odpowiednio 1 i 2 lub 3 i 4 lub 1, 2, 3, 4).

Pamiętając, że należy zadbać o to aby start drugiego programu w parze nie był **zaprogramowany wcześniej niż koniec pracy programu pierwszego**.

Następnie trzeba zmienić numer wykonywanego aktualnie programu. W tym celu wywołujemy funkcję ZMIANA PROGRAMU i wybieramy właściwy numer programu.

## **PROGRAMOWANIE TRYBU 1¸4**

Oprócz dotychczasowych możliwości łączenia programów dodano w sterowniku możliwość zaprogramowania trybu programów 1**¸**4 tzn., że cztery dotychczasowe programy jakie można było programować oddzielnie lub w postaci par 1+2 i 3+4, będą wykonywane po kolei tzn. po zakończeniu pracy programu 1 wykonywany jest program 2, a po nim program 3 i na koniec program 4.

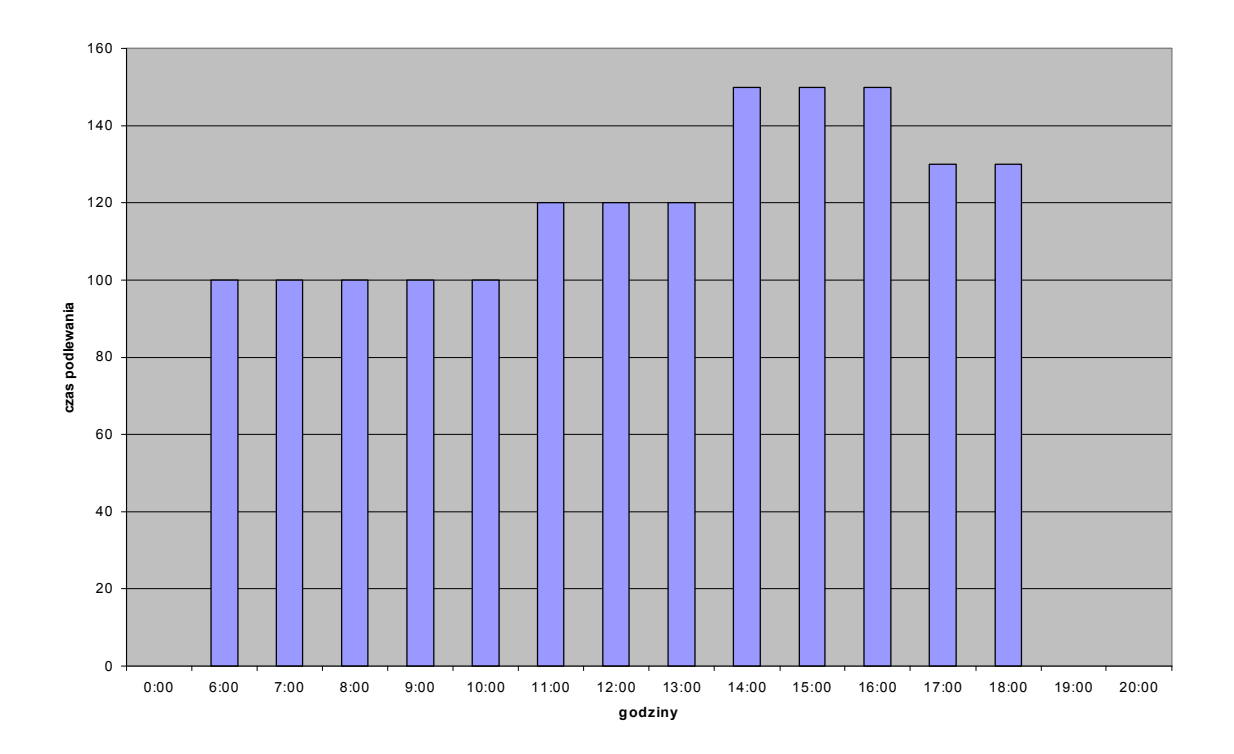

Gdzie można wykorzystać ten nowy tryb programowania? Otóż dzięki tej opcji można w prosty sposób kształtować charakterystykę długości czasu podlewania lub też nawożenia uprawy. Pokazuje to powyższy wykres.

Jeżeli chcemy aby w czasie podlewania ( w ciągu jednego dnia ) zmieniał się czas podlewania roślin to najlepiej zastosować do poniższego przykładu.

Sterownik powinien załączyć podlewanie o godzinie 6:00 i zakończyć o godzinie 18:00. Od godziny startu do godziny 11:00 , czas podlewania na jeden elektrozawór wynosi np. 1 min. Od godziny 11:00 do 14:00, 2 min . Między godziną 14:00 a 17:00 czas podlewania należy wydłużyć do 4 min, a od godziny 17:00 do 19:00 zostanie obniżony do 3 min. Realizacja takiego programu będzie wyglądała następująco.

Na początku programowania należy pamiętać, że program kolejny może być włączony dopiero wtedy gdy program poprzedni zostanie zakończony. Gdy program nr 2 kończy pracę np. o godzinie 13:57 tzn. jego ostatni cykl pracy jest zakończony o tej godzinie, to dopiero program nr 3 będzie mógł wystartować dopiero w momencie kiedy minie kolejny pełny kwadrans (0,15,30,45) np. o godzinie 14:30.

### 4. **PODŁĄCZENIE I URUCHOMIENIE STEROWNIKA**

Sterownik należy zamocować pewnie tzn. tak aby podczas pracy nie istniała możliwość przemieszczania sterownika.

**UWAGA !!!** Ważne jest aby nie umieszczać sterownika w pobliżu urządzeń elektro - energetycznych *wytwarzających silne pola magnetyczne tj. spawarek, transformatorów dużej mocy, rozdzielnic elektrycznych.* 

Zamocowanie sterownika :

1. Na narożnikach sterownika znajdują się osłonki które, należy zdjąć i w ich miejsce wkręcić uszy mocujące. Uszy jak i wkręty do ich zamocowania znajdują się w komplecie. Następnie obudowę przymocować do ściany lub stelaża za pomocą wkrętów.

Teraz można przystąpić do podłączenia elektrozaworów. Aby dostać się do listwy zaciskowej należy:

- n otworzyć klapkę przezroczystą
- n odkręcić 4 duże wkręty z tworzywa umieszczone na narożach obudowy,
- n otworzyć górną część obudowy i obrócić w lewo (na zawiasach).

Poniżej przedstawiony jest widok listwy zaciskowej ( wersja 8 zaworów ) do której podłączane są elektrozawory

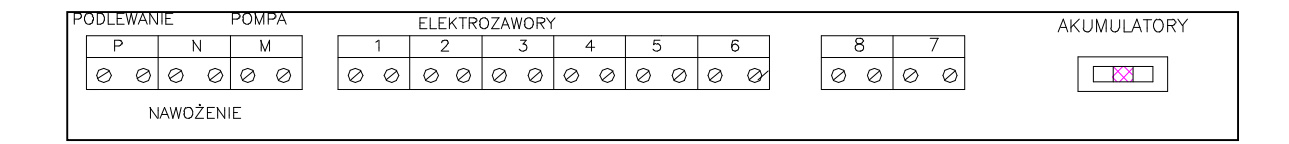

rys. 2 Listwa zaciskowa

gdzie:

P. - podlewanie, N . - nawożenie, M. - pompa

1....6 - wyjścia

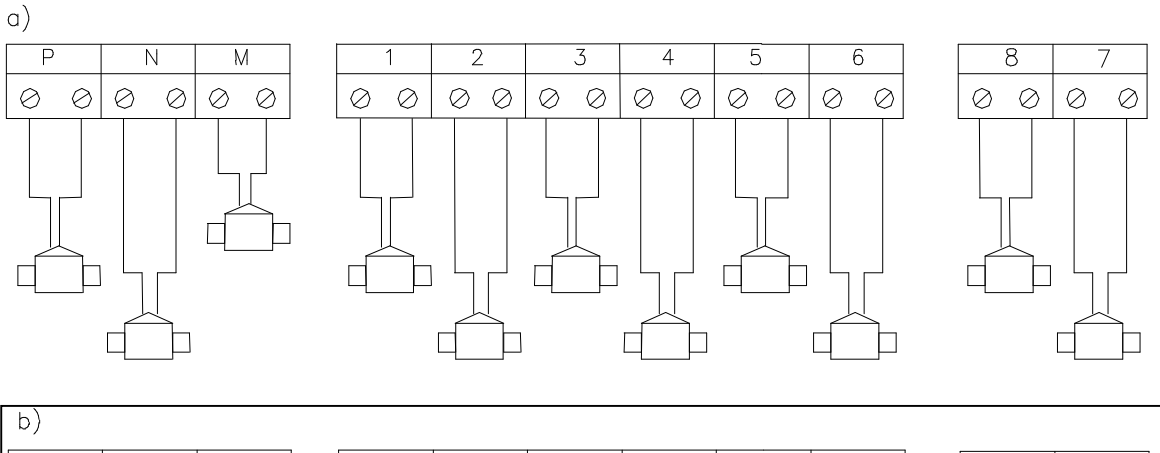

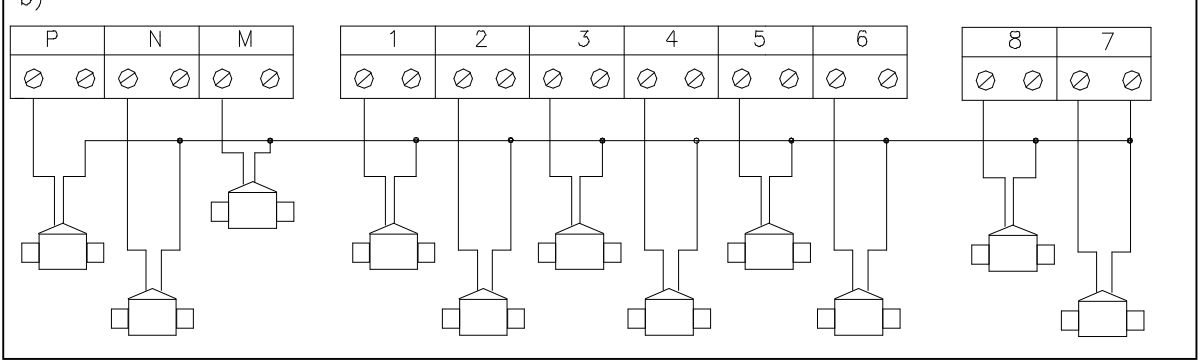

rys. 3 Schematy podłączenia elektrozaworów a) zwykłe b) z przewodem wspólnym

Elektrozawory podłączamy do odpowiednich wyjść w taki sposób , że każda para przewodów powinna być podłączona do pary zacisków w listwie. Sterownik jest dostosowany do podłączania elektrozaworów na napięcie zmienne ~24V i mocy 5W.

Z dolnej części obudowy ( po przekręceniu górnej pokrywy ) można wyjąc płytkę, w której wyraźnie widać miękkie przetłoczenia.

Najwygodniej jest naciąć zwykłym nożem owe przetłoczenia i przeprowadzić przewody do elektrozaworów.

Przełącznik włączający awaryjne podtrzymanie pracy w przypadku zaniku napięcia w sieci energetycznej znajduje się obok listwy zaciskowej. Poniżej zaś przedstawiony jest rysunek podanymi pozycjami przełącznika. Pozycja środkowa jest neutralna, w której podtrzymanie awaryjne jest również wyłączone. Jedyna pozycja załączenia to skrajnie prawe położenie przełącznika.

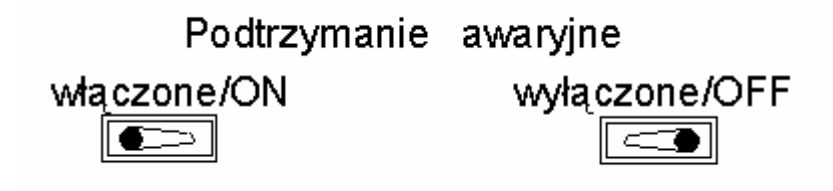

rys. 4 Przełącznik akumulatorów

Przełącznik należy przestawić w pozycję "włączony" po podłączeniu sterownika do napięcia lub wtedy kiedy będzie on już zaprogramowany. Przy pełnym naładowaniu akumulatory zainstalowane w sterowniku powinny zasilać sterownik ( ale tylko system mikroprocesorowy i wyświetlacz) przez około 15 godzin.

1. W przypadku kiedy sterownik działa poprawnie a elektrozawory nie włączają się należy sprawdzić bezpiecznik dla obwodu ~24V o wartości 1A.

 *Nie wolno używać bezpieczników o większej wartości niż podana przez producenta lub stosować "bezpieczników" własnego wyrobu. Grozi to poważnym uszkodzeniem sterownika i utratą gwarancji.*

2. Sterownik montować w miejscach o niskim nasłonecznieniu lub stosować ekrany zabezpieczające przed nadmiernym nasłonecznieniem.

3. Wszelka ingerencja użytkownika w strukturę wewnętrzną sterownika jest niedozwolona i powoduje utratę gwarancji